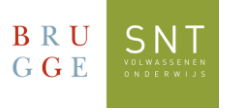

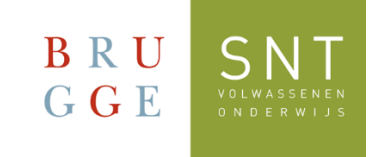

## Comment se connecter à Teams?

## Version Windows

*Suivez ces étapes si vous vous connectez pour la première fois à TEAMS.*

1. Il existe deux versions de l'application Microsoft TEAMS. Une version pour un usage personnel et une version pour « le travail ou l'école ». Pour suivre les cours en ligne chez SNT, vous avez besoin de la version TEAMS pour « professionnel ou scolaire ».

2. En bas à droite de votre écran, vous voyez l'icône Windows. Cliquez là-dessus et choisissez « Toutes les Applications ». Puis, cliquez sur « Microsoft Teams (professionnel ou scolaire) ».

> ۵ï Microsoft Teams (work or school)

3. Maintenant, vous avez besoin de votre nom d'utilisateur de SNT et votre mot de passe. Vous trouvez ces informations dans le coin supérieur droit de votre formulaire d'inscription de SNT. Votre nom d'utilisateur est quelque chose comme :

SNT<votre numéro de registration>@sntcursist.be et votre mot de passe : Snt!<votre date de naissance>

4. Connectez-vous en utilisant votre nom d'utilisateur et votre mot de passe de SNT.

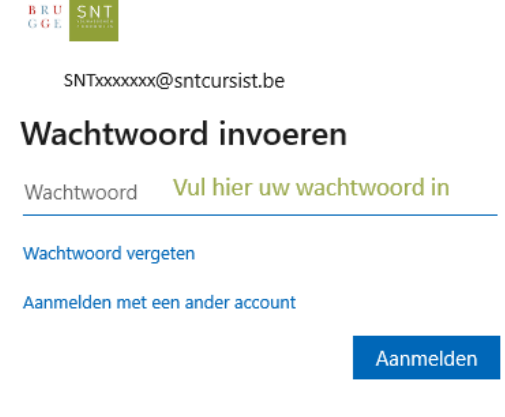

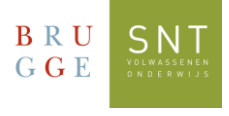

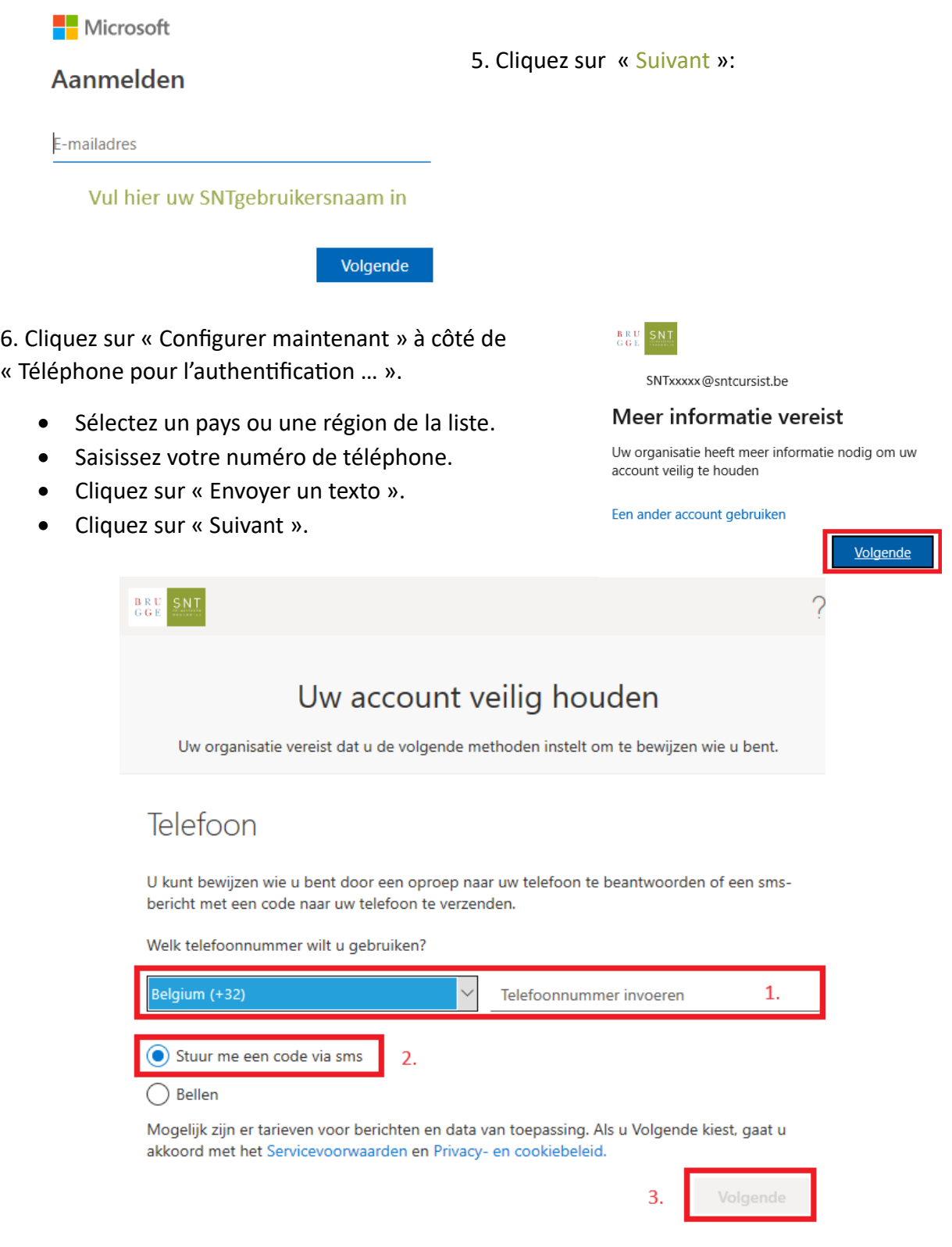

7. Vous recevrez un texto. Dans ce texto, vous retrouverez le code de verification. Tapez le code de vérification que vous venez de recevoir et cliquez sur le bouton « vérifier ».

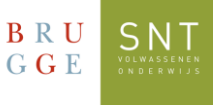

8. Vous recevrez une confirmation que le numéro de téléphone a été bien registré. Cliquez sur « Suivant » et puis sur « Terminer ».

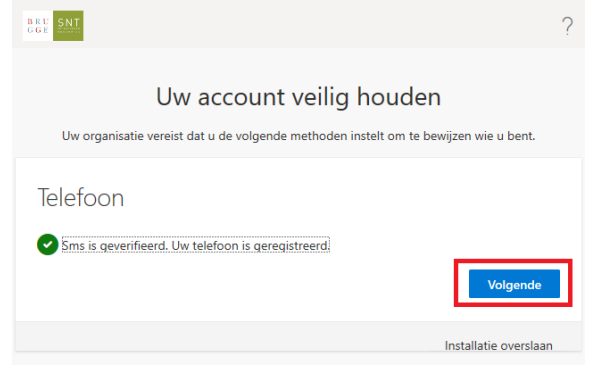

Vous devez seulement suivre ces étapes si vous vous connectez pour la première fois sur TEAMS.

9. Vous verrez l'écran suivant: **IMPORTANT!**

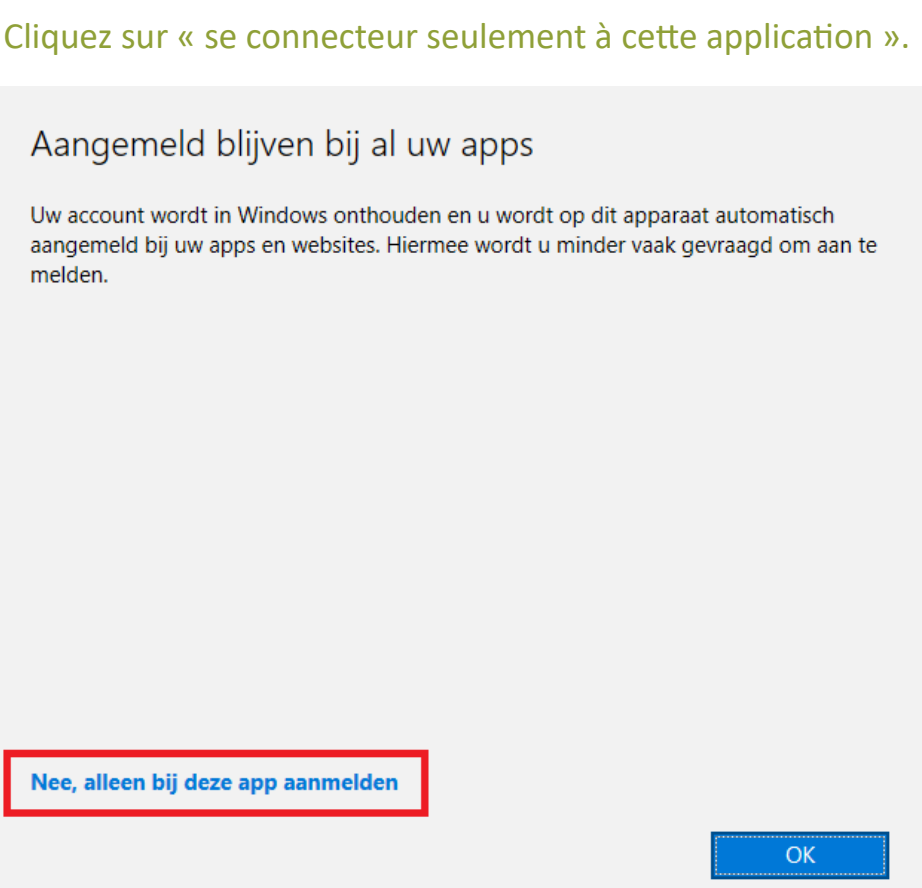

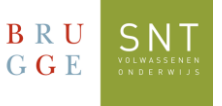

10. Voilà, vous vous êtes connecté à TEAMS. En bas à droite de votre écran, vous voyez l'icône de TEAMS. Cliquez là-dessus.

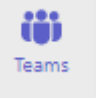

Dans cette application, vous trouverez le(s) cours au(x)quel(s) vous êtes inscrit(s).

**Veuillez noter qu'il est possible que vous deviez attendre 24 à 48 heures après l'inscription avant que vos classes ne soient visibles.**

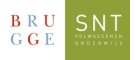